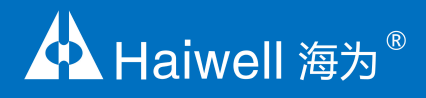

# **Haiwell HMI User Manual** Human Machine Interface

C Series Ethernet HMI User Manual

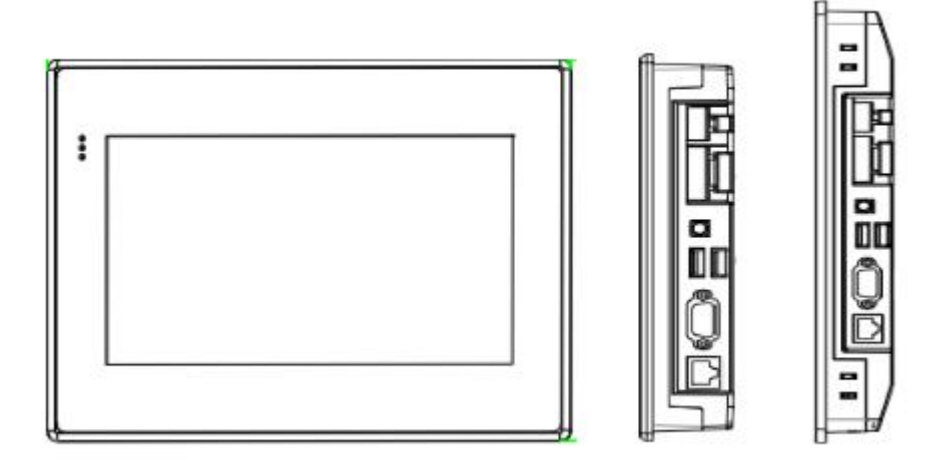

## **Contents**

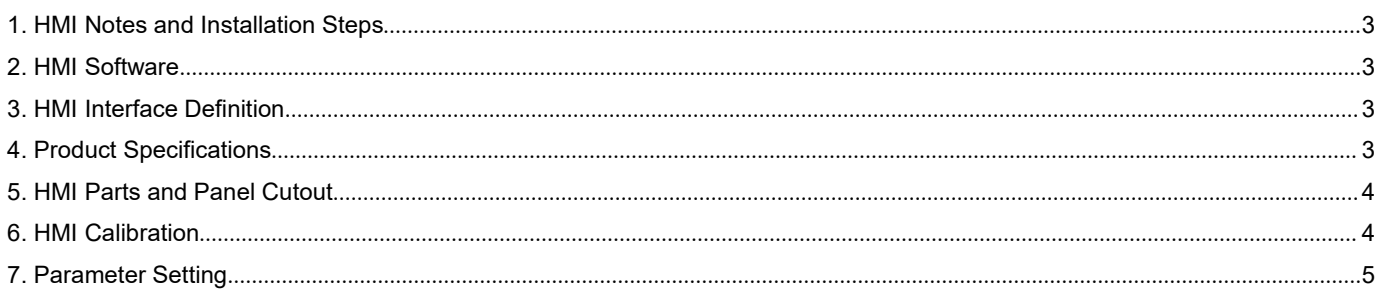

# **1. HMI Notes and Installation Steps**

### <span id="page-2-0"></span>**Notes**

- Installation direction must be in accordance with the requirement of this manual, the wiring should be in strict accordance with the guide of the terminal mark, otherwise it will cause product damage or burn up.
- There should be sufficient space and distance between the products and other devices to avoid damage to the equipment caused by poor heat dissipation**.**

#### **Installation steps**

Haiwell 海为®

Fit the HMI into the cutout panel and lock the four buckles on the sides with the mount panel.

#### **2. HMI Software**

- <span id="page-2-1"></span> Haiwell HMI uses the Haiwell SCADA software. You can download from haiwell official web: http://en.haiwell.com.
- Haiwell Cloud Service can be got by visiting Haiwell Cloud web (http://cloud.haiwell.com). We recommend you to use Haiwell Cloud APP.
- Haiwell Cloud APP download steps:
	- 1 Login in Haiwell Cloud web
	- 2 Scan the two-dimension code in the right
	- $\overline{3}$  Search "Haiwell cloud" in the IOS Iphone APP store

### **3. HMI Interface Definition**

<span id="page-2-2"></span>C7/C10 HMI interface definition

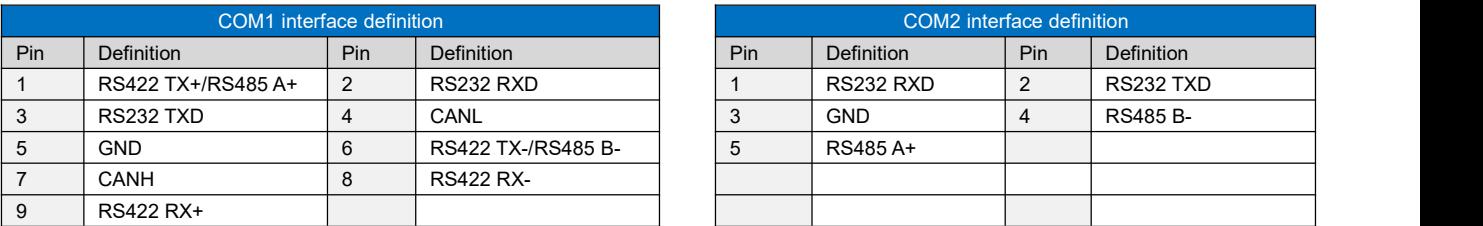

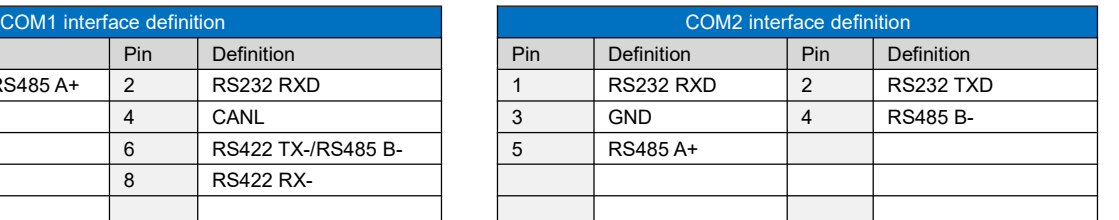

### **4. Product Specifications**

<span id="page-2-3"></span>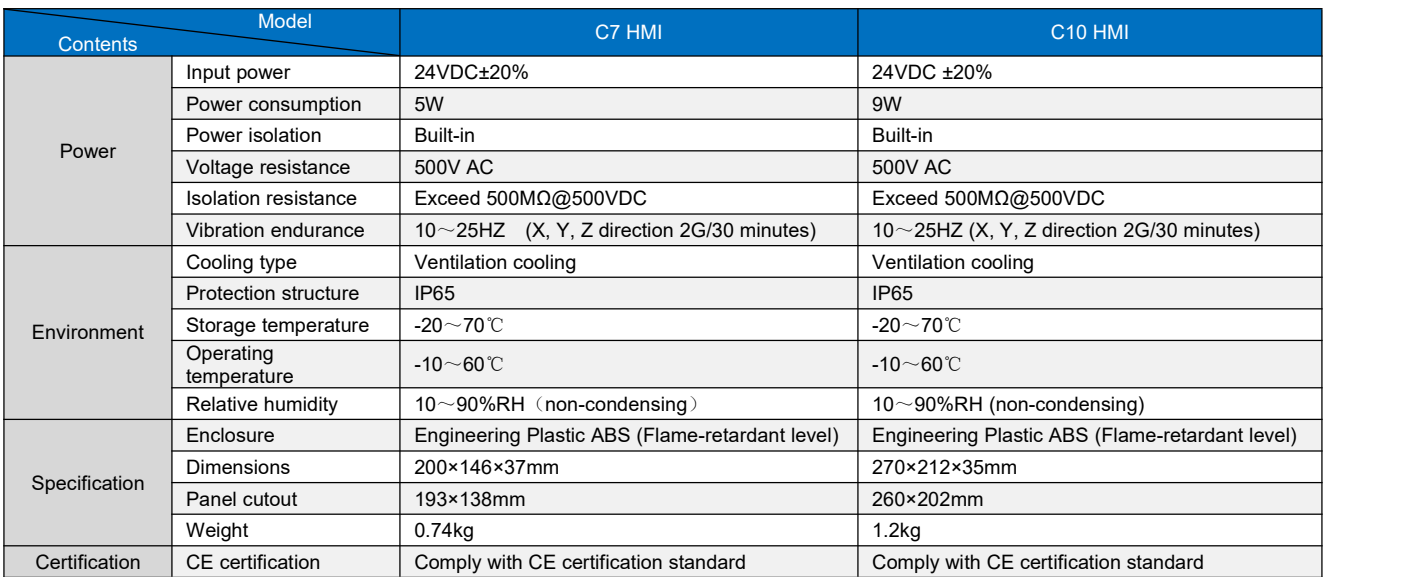

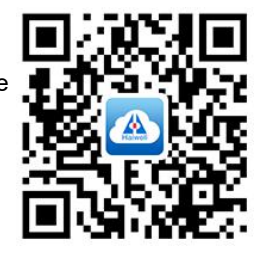

# <span id="page-3-0"></span>**5. HMI Parts and Panel Cutout**

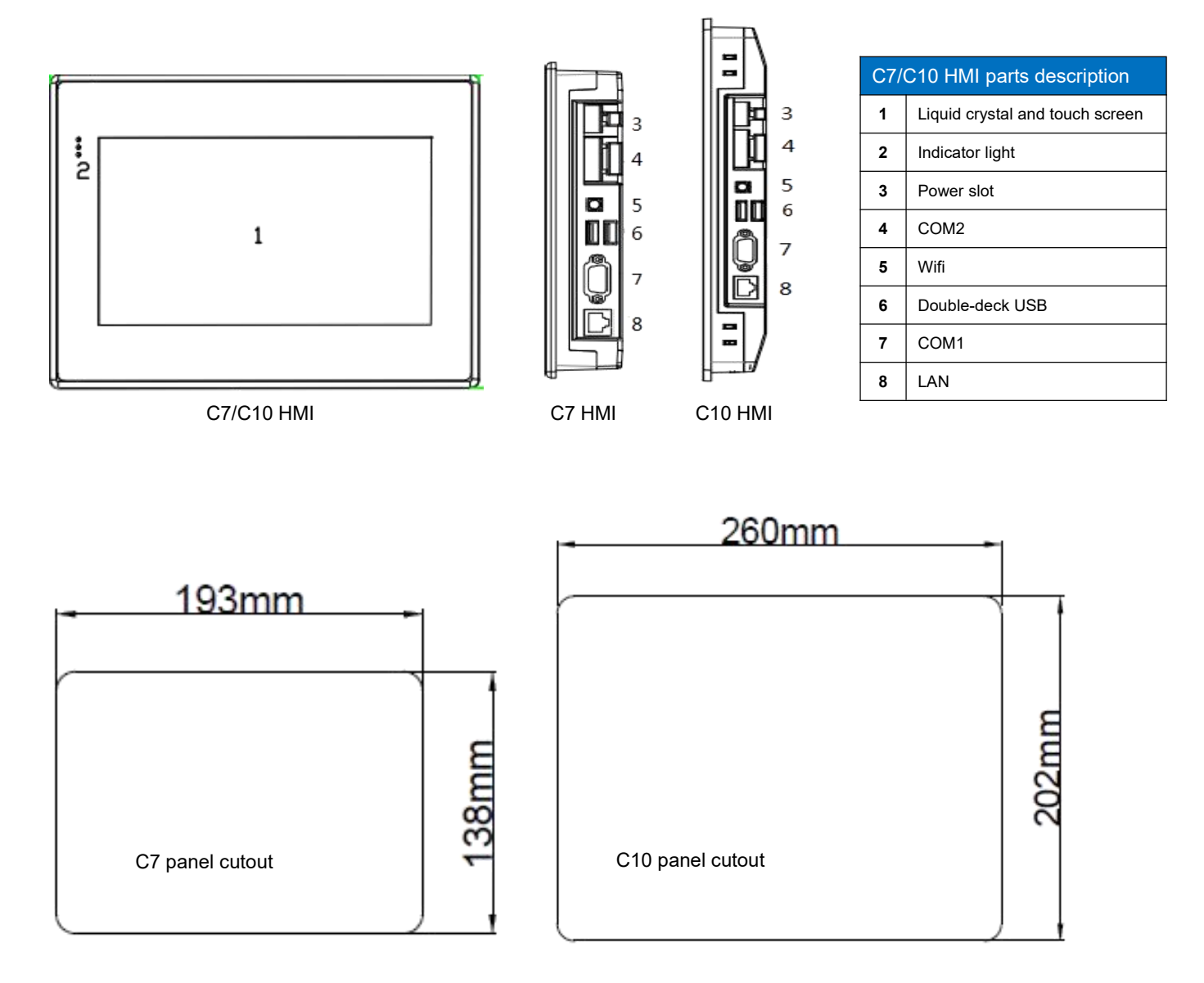

### <span id="page-3-1"></span>**6. HMI Calibration**

HMI is calibrated at the factory. If you need to recalibrate, enter the parameter setting interface, select "Hardware Setup> Display&Voice> Touch Calibration", the following interface will appear:

Haiwell HMI Touch crosshair to calibrate

Click the upper left corner, the upper right corner, the lower right corner, the lower left corner, the center point of the '+' in turn, you can restart.

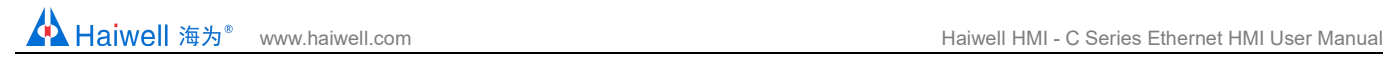

#### <span id="page-4-0"></span>**7. Parameter Setting**

Hold down the upper right corner of the screen for about 5-10 seconds, the following screen appears:

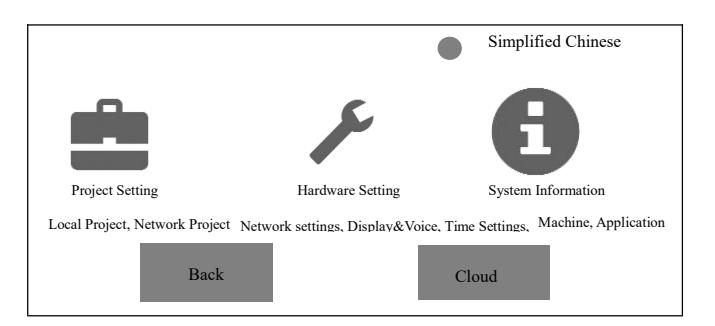

Select the hardware settings, enter the parameters settings screen of touch-screen, you can set the network parameters, display and sound parameters, time parameters, etc., after the modification, click"Save"to take effect immediately.

Thanks for choosing Haiwell HMI, If you have any questions about our products or services, please let us know! Haiwell website: www.haiwell.com Copyright © 2005 Xiamen Haiwell Technology Co.,Ltd.